# **Examining Precise for .NET performance over time**

This section includes the following topics:

- About the Activity workspace
- How the Activity workspace is structured
- About the Activity workspace analysis tabs
- How to identify performance problems in the Tree View

# About the Activity workspace

The Precise for Microsoft .NET Activity workspace displays an execution tree of all monitored instances and various analysis tabs, enabling comprehensive and effective drilling down in the monitored instances and their invoked methods to locate specific performance issues and their underlying causes.

# How the Activity workspace is structured

The Activity workspace is divided up into two main areas. The Main area (left pane) features an execution tree of all monitored instances. The Association area (right pane) features analysis tabs that provide specific information about the node selected in the execution tree in the left pane. The workspace heading displays the instance name, the server name, and what field the tree is sorted by.

#### Figure 1 Sample Activity Workspace

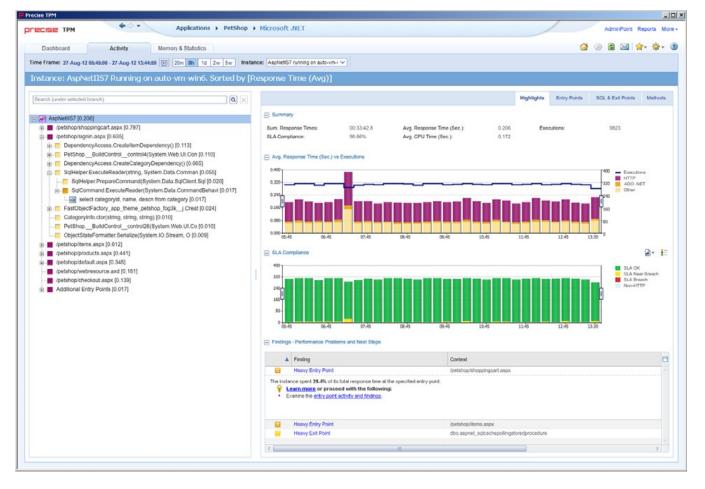

### About the Main area

The Main area displays an execution tree of the monitored instance, broken down into the following node types:

- All instances (default)
- Instance
- URI
- Method (all types)
- SQL (other exit points are methods)

Selecting a node displays information in context for that node and it's underlying call path in the analysis tabs in the Association area. See "About the Association area" on page 23.

#### Viewing information in the Main area

By default, the execution tree in the Main area is launched displaying the top instance level (either a selected instance or all monitored instances) and the entry point level only. Navigate through the execution tree by clicking the '+' sign next to the node name. This displays deeper layers of the tree, enabling you to view invoked methods and SQLs while maintaining the execution hierarchy.

The degree to which you can drill down in an execution tree is defined by the filtering settings for your application. For more information, see Configuring Precise for .NET on page in the Precise Administration Guide.

#### The following table describes the information displayed in the execution tree.

#### Table 1 Information displayed in the execution tree

| Field                     | Description                                                                                                    |  |
|---------------------------|----------------------------------------------------------------------------------------------------|--|
| lcon                      | Displays an icon reflecting the node type.                                                                                                    |  |
| Name                      | Displays the name of the selected node. Depending on the tree view settings selected, the name will be displayed either its shor name, or its full execution context. |  |
| Selected "Sorted by"value | Displays an aggregated value of the selected "sort by" option for the node's entire underlying call tree.                                                             |  |

To change the current tree view settings, see "About Tree View settings" on page 13.

Hovering over a node displays a ToolTip. The following table describes the information displayed in the ToolTip:

Table 2 Information displayed in a node's ToolTip

| Field                             | Description                                                                                                    |
|-----------------------------------|----------------------------------------------------------------------------------------------------|
| Туре                              | Displays the node's method type.                                                                                         |
| Context                           | Displays the full execution context of the selected node.                                                                |
| Sorted "sorted by" type and value | Displays the field by which the tree view is sorted by and the value for the selected node and its underlying call tree. |

The table below describes the "sort by" options available for the execution tree.

#### Table 3 Sort options for the execution tree

| Sorted by              | Description                                                                                                    |
|------------------------|----------------------------------------------------------------------------------------------------|
| Response Time<br>(Avg) | Displays the average response time for each node and its underlying call path. The average response time is displayed in seconds.                            |
| Response Time<br>(Sum) | Displays the total response time for each node and its underlying call path. The summed response time is displayed in hours: minutes: seconds: milliseconds. |
| Work Time (Avg)        | Displays the average work time in seconds for each node. The average work time is displayed in seconds.                                                      |
| Work Time (Sum)        | Displays the summed work time in seconds for each node. The summed work time is displayed in hours: minutes: seconds: milliseconds.                          |
| Executions             | Displays the number of executions within each node.                                                                                                    |

All of the sort options can be displayed in ascending or descending order. You can also select the maximum number of executions to display under each node, the maximum number of results to display, and whether to display the method's long or short name.

See "About Tree View settings" on page 13.

#### Searching within the execution tree

Above the execution tree in the Main area there is a search bar.

To search for a specific node

- 1. Enter the desired value in the search bar.
- 2. Click the search icon to the right of the search field. The heaviest results for the search value are emphasized in bold within the execution tree and their relevant call paths are opened.

If the 'Show short name only' option is selected in the tree view settings dialog and the user enters the full name in the search value, the search will not return any results.

#### About the execution context

Precise for Microsoft .NET displays performance metrics for every instrumented node in the application. The execution context is a sequence of executions, a call path of instrumented methods that defines each node's unique location within the instrumented application.

### About the Association area

The Association area displays a variety of analysis tabs, corresponding to the selected node in the execution tree. See "About the Activity workspace analysis tabs" on page 23.

# About the Activity workspace analysis tabs

The Activity workspace analysis tabs display indepth information about and in context of the node selected in the execution tree, shown within the tree in bold for referencing. While navigating through the analysis tabs, you can select different hyperlinked entities associated with the originally selected node. Selecting a hyperlinked node in an analysis tabs will select that node within the execution tree, and all information displayed in the analysis tabs will be refreshed to correspond to the newly selected node.

The following table describes the analysis tabs available in the Association area of the Activity workspace and the node types for which each tab is displayed. As you navigate through the execution tree, the available analysis tabs change according to the selected node.

#### Table 4 Analysis tabs available in the Precise for .NET Activity workspace

| Tab<br>Name             | Description                                                                                                    | Displayed for                                                                                                 | For more information                                          |
|-------------------------|----------------------------------------------------------------------------------------------------|----------------------------------------------------------------------------------------------------|---------------------------------------------------------------|
| Highlights              | Displays a comprehensive performance overview of the node selected in the execution tree. This view reveals performance problems of the entire call tree invoked under the selected node.                                                                                                    | All entities                                                                                                  | See "The<br>Highlights tab"<br>on page 24.                    |
| Load<br>Balance         | Displays information for the selected node throughout the monitored application.                                                                                                    | All entities<br>This<br>tab is<br>only<br>display<br>ed<br>when<br>"All<br>Instanc<br>es" is<br>selecte<br>d. | See "About<br>the Load<br>Balance tab"<br>on page 26.         |
| Impact                  | Displays information regarding the selected node's impact on the application. It displays general performance data for the selected node in the selected time frame and specific information regarding its contribution to all entry points and methods by which it is directly invoked. This view provides the user with a comprehensive overview of the specific method's performance throughout the application. | <ul><li>Methods</li><li>SQLs</li><li>Exit Points</li></ul>                                                    | See "About<br>the Impact<br>tab" on page<br>26.               |
| Entry<br>Points         | Displays and compares performance data of the entry points in the selected time frame. This view enables efficient identification of problematic entry points.                                                                                                    | Instances/All<br>Instances                                                                                    | See "About<br>the Entry<br>Points tab" on<br>page 28.         |
| SQL &<br>Exit<br>Points | Displays and compares performance data of the SQL and exit points in the selected time frame. This view enables efficient identification of problematic SQLs and exit points.                                                                                                    | All entities except<br>SQLs                                                                                   | See "About<br>the SQL &<br>Exit Points<br>tab" on page<br>29. |
| Methods                 | Displays information regarding all the methods and URI invoked in the call tree under the selected node. The view provides a deeper look into a problematic node by showing comprehensive data for all invoked methods.                                                                                                    | All entities except<br>SQLs                                                                                   | See "About<br>the Methods<br>tab" on page<br>30.              |

# The Highlights tab

The Highlights tab appears when any node type within the execution tree is selected, and displays a comprehensive performance overview of the selected node. The highlights tab provides information regarding performance trends for the selection's underlying call path and displays performance findings to facilitate focused navigation to the root cause of a performance issue.

The Highlights tab includes the following components:

- Summary area
- Avg. Response Time (Sec) vs Executions overtime graph
- SLA Compliance overtime breakdown graph
- Findings table

#### Summary area

The summary area displays the following information for the selected node. The value displayed is the aggregated value for the selected node's underlying call path (unless otherwise stated) in the selected time frame:

- SLA Compliance. Displays the relative percentage of HTTP entry point service requests that approached or breached the defined SLA thresholds.
- Avg. Response Time (Sec). Displays the average response time for the selected node. The average response time is displayed in seconds.
- Executions. Displays the number of executions within the selected node.
- Sum. Response Times. Displays the total response time for the selected node. The summed response time is displayed in hours: minutes: seconds: milliseconds.
- · Avg. CPU Time (Sec). Displays the average time that CPU was consumed for the selected node and its underlying call path.
- Method Type (when a method is selected only). Displays the method type.
- Impact on Entry Point (when a method or an SQL is selected only). Displays the percent value of the selected node's summed response time out of its entry point's summed response time.
- Max. Response Time (Sec) (when an SQL is selected only). Displays the peak response time detected in the selected time frame.

### Avg. Response Time (Sec) vs Executions overtime graph

The Avg. Response Time (Sec) vs Executions overtime graph displays a bar for each time slice in the selected time frame that the selected node (or part of its underlying call path) was active. These bars display a breakdown of the invoked method types according to each method type's average response time. The average response time for the entire time slice is compared to the number of executions in the time slice, displayed in linear format.

To the right of the table there is a legend detailing the method types displayed in the graph. Hovering over any point in the graph displays a ToolTip detailing the date and time of the selected time slice bar, the number of executions, and the average response times per method (in seconds) for that time slice.

# SLA Compliance overtime breakdown graph

The SLA Compliance overtime graph displays a bar for each time slice in the selected time frame that the selected node (or part of its underlying call path) was active. These bars display a breakdown of the SLA compliance of the invoked methods as follows:

SLA compliance is calculated for HTTP entry points only.

- Green. The invoked method's SLA is below the defined SLA threshold.
- Yellow. The invoked method's SLA is approaching the defined SLA threshold.
- **Red**. The invoked method's SLA exceeded the defined SLA threshold.
- Blue. Top level methods that do not have SLA thresholds defined for them. These executions will appear as "Non-HTTP" executions.

Information for non-HTTP methods will not appear in the legend and in the graphs, but will appear in the ToolTip.

#### Avg. ADO.NET Time (Sec) overtime graph (for SQL only)

The Avg. ADO.NET Time overtime graph displays a bar for each time slice in the time frame that the SQL was active. The average ADO.NET time (comprised of the ADO.NET time only as it is the lowest point in the execution tree and has no underlying branches) is compared to the number of executions in the time slice, displayed in linear format.

#### SQL Text (for SQL only)

(i)

(i)

This area displays the entire name of the selected SQL.

#### Destinations table (for SQL only)

Displays a table with SQL details such as:

- DBMS
- DB Server
- DB Name
- Connection string details

# **Findings table**

The Findings table shows findings for the selected entity and its underlying call tree. Context names that are too long to display are automatically shortened using ellipses.

For more information regarding findings, see "How to identify performance problems" on page 43

# About the Load Balance tab

The Load Balance tab displays the selected entity and compares its performance in all the contexts it was invoked by in the selected time frame. If "All instances" is selected in the execution tree, it will show the instances table (similar to the view provided in the Dashboard workspace).

This tab is only displayed when "All Instances" is selected as the top level of the execution tree. When a specific instance is selected as the top level of the execution tree, this tab is not displayed.

The Load Balance tab includes the following:

- Load Balancing between Instances table
- Avg. Response Time (Sec) overtime graph
- Executions overtime graph

#### Load Balancing between Instances table

The Load Balancing between instances table displays the following information for all instances:

• Instance. Displays the instance name. If you select the highlighted instance, the execution tree will update itself to display the specific instance's execution tree.

Once a specific instance is selected, the Load Balance tab will no longer appear.

- Server. Displays name of the server on which the instance is running.
- Avg. Response Time (Sec). Displays the average response time for the selected node. The average response time is displayed in seconds.
- Executions. Displays the number of executions within the selected node.
- Sum. Response Times. Displays the total response time for the selected node. The summed response time is displayed in hours: minutes: seconds: milliseconds.

#### Avg. Response Time (Sec) overtime graph

The Avg. Response Time (Sec) overtime graph displays and compares the average response time of the selected instance in the selected time frame against the average response time is identical, the overtime graph will display information for the selected instance on top of the AppTier average.

#### **Executions overtime graph**

The Executions overtime graph displays and compares the average number of executions for the selected instance in the selected time frame against the average number of executions is identical, the overtime graph will display information for the selected instance.

### About the Impact tab

The Impact tab displays information regarding the selected method's impact on the application. It displays general performance data in context for the selected node and specific information regarding its contribution to all entry points and methods in the application by which it is directly invoked. This provides the user with a comprehensive overview of the specific method's performance throughout the application.

The Impact tab displays the following information:

- Summary area
- Impact on All Entry Points table
- Impact on All Direct Callers table

#### Summary area

The summary area displays the following information for the selected entity. The value displayed is the aggregated value for the selected entity's underlying call tree in the selected time frame:

- Method (only when a method is displayed, not SQL). Displays the method type.
- Avg. Response Time (Sec). Displays the average response time for the selected node. The average response time is displayed in seconds.
- Executions. Displays the number of executions within the selected node.
- Sum. Response Times. Displays the total response time for the selected node. The summed response time is displayed in hours: minutes: seconds: milliseconds.
- Max. Response Time (Sec). Displays the peak response time detected in the selected time frame.
- Min. Response Time (Sec). Displays the lowest response time detected in the selected time frame.
- Avg. Work Time (Sec) (not displayed for SQLs). Displays the average actual work time of the selected node without the underlying call path.
- Max. Work Time (Sec) (not displayed for SQLs). Displays the maximum work time.
- Avg. CPU Time (Sec). Displays the average time that CPU was consumed for the selected node and its underlying call path. (Not displayed for SQLs).

• Max. CPU Time (Sec) (only when a method is displayed, not SQL). Displays the peak CPU time detected for the selected node.

#### Impact on All Entry Points table

The Impact on All Entry Points table displays the following information for every entry point that the selected method was invoked by in the selected time frame:

• Entry Point. Displays the name of the entry point from which the entity was invoked.

Selecting the hyperlinked entry point name selects the entry point in the execution tree and displays the highlights tab for the entry point.
 Work Impact on Entry Point. Displays the percent value of the selected node's summed response time out of its entry point's summed response time.

- Method Avg. Response Time (Sec). Displays the method's average response time.
- Executions by Entry Point. Displays the number of times the selected method was invoked by the specific entry point.
- Sum. Method Response Times. Displays the method's total response time.
- Sum. Entry Point Response Times. Displays the entry point's total response time.

#### Impact on All Direct Callers table

The Impact on All Direct Callers table displays the following information for every method that directly invoked the selected method:

• Caller. Displays the name of the method that directly invoked the selected method.

Selecting the hyperlinked direct caller name selects the method in the execution tree and displays the Highlights tabs for the method.

- Work Impact on Caller. Displays the percentage of the selected method's total response time out of the direct caller method's total response time.
- Method Avg. Response Time (Sec). Displays the method's average response time.
- Executions by Caller. Displays the number of times the selected method was executed by the specific direct caller method.
- Sum. Method Response Times. Displays the method's total response time.
- Sum. Caller Response Times. Displays the direct caller method's total response time.

### About the Entry Points tab

The Entry Points tab displays the top level URI or methods that are monitored for this instance, comparing performance data of the detected entry points within the monitored application in the selected time frame. This view enables efficient identification of problematic entry points and, in the event of many entry points from the same instance showing distress, problematic instances as well.

The Entry Points tab includes the following components:

Entry Points table
Avg. Response Time (Sec) vs. Executions overtime bar graph

(i) The SLA Compliance data can be switched to display as a percentage in the table, or in a ToolTip.

#### **Entry Points table**

The Entry Points table displays the following information for the top 30 entry points in the monitored instance:

- **Icon**. Displays the entry point type.
- Name. Displays the entry point name.

Selecting the hyperlinked entry point name selects the entry point in the execution tree and displays the Highlights tab for the entry point.

- Avg. Response Time (Sec). Displays the average response time for the selected node. The average response time is displayed in seconds.
- Executions. Displays the number of executions within the selected node.
- SLA Compliance. Displays the relative percentage of HTTP entry point service requests that approached or breached the defined SLA thresholds.
- **Type**. Displays the method type name.
- Sum. Response Times. Displays the total response time for the selected node. The summed response time is displayed in hours: minutes: seconds: milliseconds.
- Avg. Work Time (Sec). Displays the average actual work time of the selected node without the underlying call path.
- Sum. Work Times. Displays the total work time for the selected node without the underlying call path.
- Max. Response Time (Sec). Displays the peak response time detected in the selected time frame.
- Min. Response Time (Sec). Displays the lowest response time detected in the selected time frame.
- Avg. CPU Time (Sec). Displays the average time that CPU was consumed for the selected node and its underlying call path.

- Sum. CPU Time (Sec). Displays the total CPU time.
- Max. CPU Time (Sec). Displays the peak CPU time detected for the selected node.
- CPU Work Impact %. Displays the percent value of the selected node's CPU time out of the entry point's CPU time.
- Avg. CPU Work Time (Sec). Displays the average actual work time that CPU was consumed for the selected node without its underlying call path.
- Sum. CPU Work Time (Sec). Displays the total CPU work time for the selected node without its underlying call path.

#### Avg. Response Time (Sec) vs. Executions overtime bar graph

The Avg. Response Time (Sec) vs. Executions overtime bar graph displays the relationship over time between the average response time of the entry point selected in the table above and the number of times the entry point was executed in the same time frame. Hovering over any point in the bar graph will display a ToolTip with the date and time of the time slice, the average response time, and the number of executions.

# About the SQL & Exit Points tab

The SQL & Exit Points tab displays the following information for all SQLs and exit points in the call tree beneath the selected entity.

- Heaviest Exit Points Invoked Directly and Indirectly table
- Avg. Response Time (Sec) vs. Executions over time bar graph
- Destinations table

The exit points tab can provide information for the following:

SQL statements

(i)

- Exit points methods (each has its relevant type):
  - SQL
    Remoting Web Service Call method

# Heaviest Exit Points Invoked Directly and Indirectly table

When All Instances is the selected top level, this table will be called, Heaviest Exit Points by Work Time - ones that have at least 1% impact on the total.

The Heaviest Exit Points Invoked Directly and Indirectly table displays the following information for the selected entity:

- Icon. Indicates the method type or designated entity it represents.
- Name. Displays the exit point name. If the exit point is an SQL, the short SQL text is displayed. If the exit point is a method, the method's short name is displayed.
- Work Impact. Displays the percentage of work time of the selected exit point in relation to the total work time of the invoking method.
- Avg. Response Time (Sec). Displays the average response time for the selected node. The average response time is displayed in seconds.
- Executions. Displays the number of executions within the selected node.
- **Type**. Displays the method type name.
- Sum. Response Times. Displays the total response time for the selected node. The summed response time is displayed in hours: minutes: seconds: milliseconds.
- Max. Response Time (Sec). Displays the peak response time detected in the selected time frame.
- Min. Response Time (Sec). Displays the lowest response time detected in the selected time frame.

# Avg. Response Time (Sec) vs. Executions over time bar graph

The Avg. Response Time (Sec) vs. Executions over time bar graph displays the relationship over time between the average response time of the exit point selected in the table above and the number of times the exit point was executed in the same time frame. Hovering over any point in the bar graph will display a ToolTip with the date and time of the time slice, the average response time, and the number of executions.

# **Destinations table**

The Destinations table displays all destinations for the selected entity:

- Name. Displays the destination name.
- Type. Displays the exit point destination type such as, Web service, SQL type, and so on.
- · Work Impact. Displays the percentage of work time of the selected exit point in relation to the total work time of the invoking method
- Executions. Displays the number of executions within the selected node.

#### About the Methods tab

The All Methods tab contains both URI and methods from the entire call tree beneath the current context - instance. All data is aggregated from the underlying call tree.

The Methods tab includes the following components:

- All Methods Invoked Directly and Indirectly
- Avg. Response Time (Sec) vs. Executions for selected method overtime bar graph

All Methods Invoked Directly and Indirectly

(1)

#### On top appears the comparison table called "All Methods Invoked Directly and Indirectly".

This will be Heaviest methods by work time when all instances in the top level in the executions table, with 1% impact min.

- **Icon**. Displays the entry point type.
- **Name**. Displays the entry point name.

Selecting the hyper-linked entry point name selects the entry point in the execution tree and displays the Highlights tab for the entry point.

- Avg. Response Time (Sec). Displays the average response time for the selected node. The average response time is displayed in seconds.
- Executions. Displays the number of executions within the selected node.
- SLA Compliance. Displays the relative percentage of HTTP entry point service requests that approached or breached the defined SLA thresholds.
- Type. Displays the method type name.
- Sum. Response Times. Displays the total response time for the selected node. The summed response time is displayed in hours: minutes: seconds: milliseconds.
- Avg. Work Time (Sec). Displays the average actual work time of the selected node without its underlying call path.
- Sum. Work Time (Sec). Displays the total work time for the selected node without its underlying call path.
- Max. Response Time (Sec). Displays the peak response time detected in the selected time frame.
- Min. Response Time (Sec). Displays the lowest response time detected in the selected time frame.
- Avg. CPU Time (Sec). Displays the average time that CPU was consumed for the selected node and its underlying call path.
- Sum. CPU Time (Sec). Displays the total CPU time.
- Max. CPU Time (Sec). Displays the peak CPU time detected for the selected node.
- CPU Work Impact %. Displays the percent value of the selected node's CPU time out of the entry point's CPU time.
- Avg. CPU Work Time (Sec). Displays the average actual work time that CPU was consumed for the selected node without its underling call path.
- Sum. CPU Work Time (Sec). Displays the total CPU work time for the selected node without its underlying call path.

#### Avg. Response Time (Sec) vs. Executions for selected method overtime bar graph

The Avg. Response Time (Sec) vs. Executions overtime bar graph displays the relationship over time between the average response time of the exit point selected in the table above and the number of times the exit point was executed in the selected time frame. Hovering at any point in the bar graph will display a ToolTip with the date and time of the time slice, the average response time, and the number of executions.

# How to identify performance problems in the Tree View

You can identify a performance problem in Tree View by doing one or more of the following:

- Identifying slow Service Requests
- Identifying slow Methods
- Identifying the most invoked Service Request or Method
- Searching for a specific Service Request or Method

The performance attribute by which the Tree View is sorted is shown on the workspace heading as well as on the ToolTip displayed when you place the cursor over a tree node. The number in brackets is the value of the entity according to its sort attribute.

# Identifying slow Service Requests

To identify slow Service Requests

(i)

- 1. In the Time Frame list, select the period of time you want to analyze.
- 2. In the Instance list, select the .NET instance you want to analyze.
- 3. Sort the tree by the performance attribute you want to explore (for example, Avg. Response Time (Sec) or Sum. Response Times). The default is Avg. Response Time (Sec), but you can change it using the Tree View Settings.
- 4. In the Tree pane, select the Service Request you want to analyze. Focus on the Service Request that has a performance counter (for example, Response Time) that is higher than it should be.
- 5. In the Details pane, look at both the Response Time graph and the Executions graph. Select a problematic time period to investigate and hover over it with the mouse. Additionally, analyze the details that are displayed in the Overview.
- 6. On the displayed ToolTip, look for the time period.
- 7. To view the problem in more detail, in the Time Frame list, select a narrower time frame which includes the time period that is displayed on the ToolTip.
- 8. To investigate the root cause of the slow performance, expand the Service Request tree node to see its invoked methods. Continue with the Identifying slow Methods procedure.

# Identifying slow Methods

To identify slow Methods

1. In the Time Frame list, select the period of time you want to analyze.

- 2. In the Instance list, select the instance you want to analyze.
- 3. Sort the tree according to the performance parameter you want to investigate.
- 4. Select the Method you want to analyze.
- 5. Continue expanding additional tree levels until you can identify the slow Methods.

### Identifying the most invoked Service Request or Method

To identify the most invoked Service Request or Method

- 1. In the Time Frame list, select the period of time you want to analyze.
- 2. In the Instance list, select the instance you want to analyze.
- 3. On the Precise bar, go to Settings>Tree View Settings.
- 4. In the Tree View Settings dialog box, in the Sort by drop-down list, select **Executions**. Click A to display in Ascending order or D to display in Descending order.
- 5. Select the Method you want to analyze. Methods with the highest number of executions are most frequently invoked.

# Searching for a specific Service Request or Method

To search for a specific Service Request or Method

- 1. In the Time Frame list, select the period of time you want to analyze.
- 2. In the Instance list, select the instance you want to analyze.
- 3. In the Tree pane, right-click the Service Request, Method, or instance node to search under.
- 4. From the popup menu, select the **Search** option.
- 5. In the Search dialog box, specify the search parameters by inserting the string to search for and the number of results to display.
- 6. Click OK. The results are highlighted in bold font and you can decide to focus on one of them by selecting it.